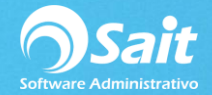

## **Ingresar Sellos Digitales**

Ingresar nuestros sellos digitales en SAIT es sumamente sencillo, para realizar este proceso diríjase a:

Utilerías / Factura Electrónica / Certificados de Sellos Digitales (CSDs)

1.Dar clic en **[Agregar]**

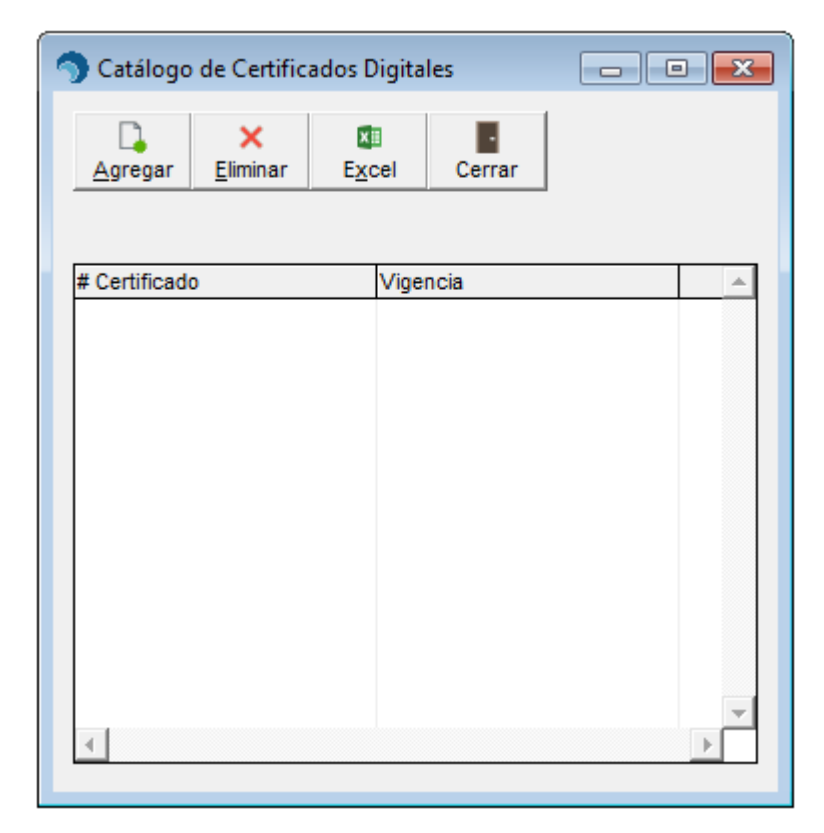

## Dar clic en **[Agregar]**

2. Agregar los archivos requeridos.

Dar clic en el signo de interrogación para buscar la carpeta en donde están los archivos.

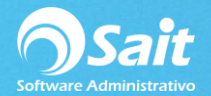

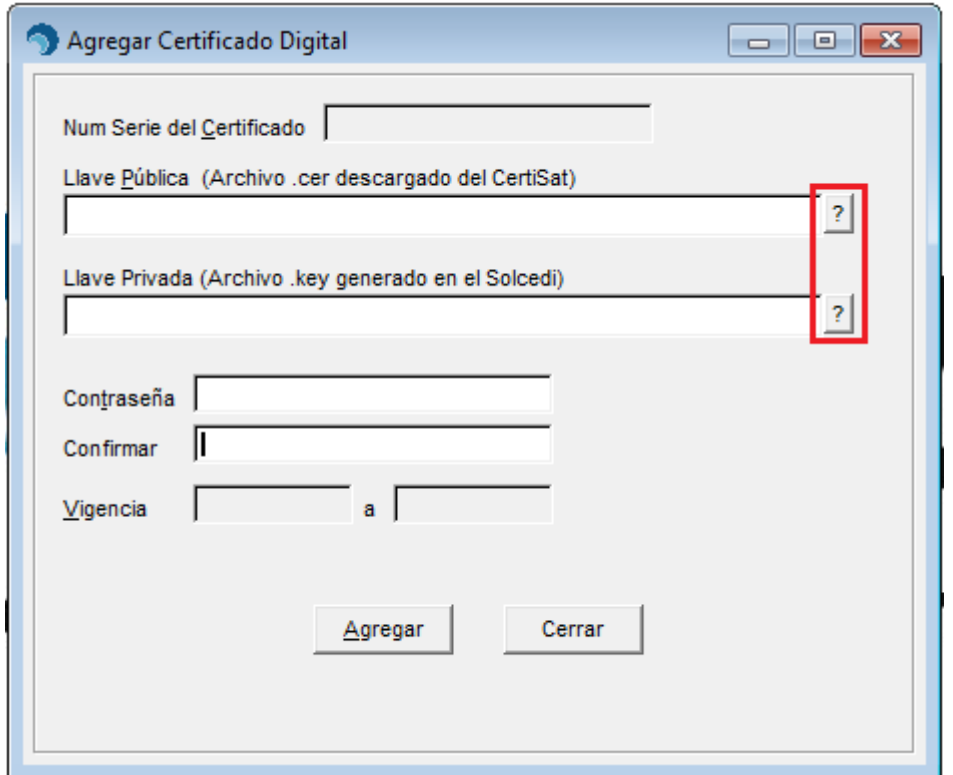

Nos aparecerá la siguiente ventana, seleccionamos primero el archivo .cer y después el archivo .key

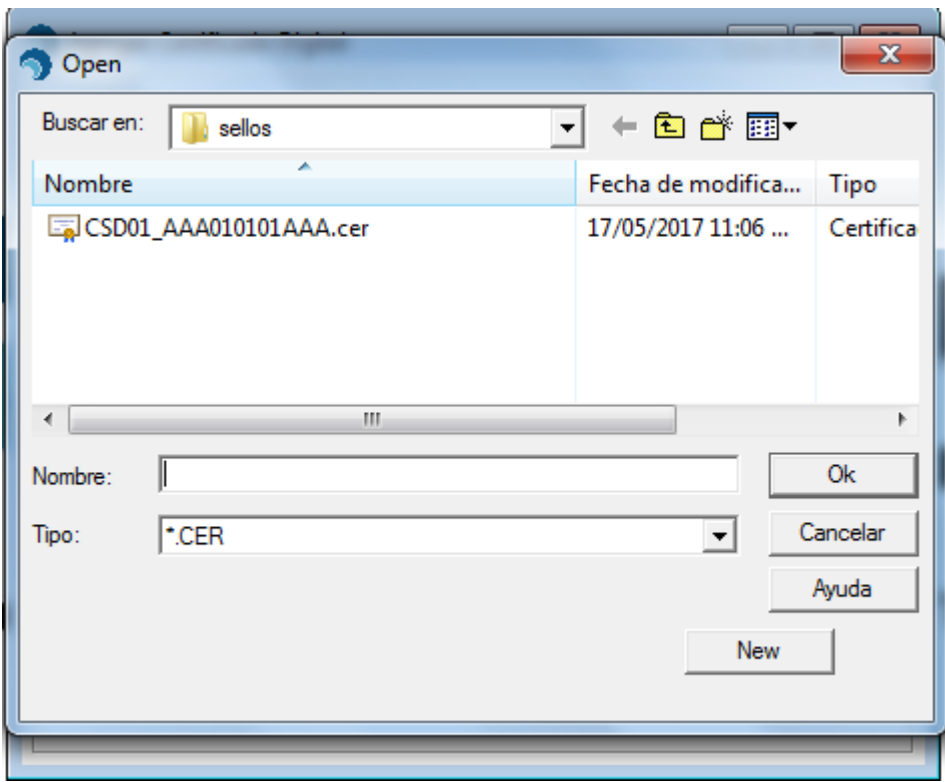

Una vez agregados ambos archivos nos pedirá la contraseña de los sellos digitales.

Dar clic en **[Agregar].**

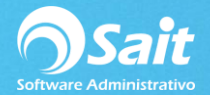

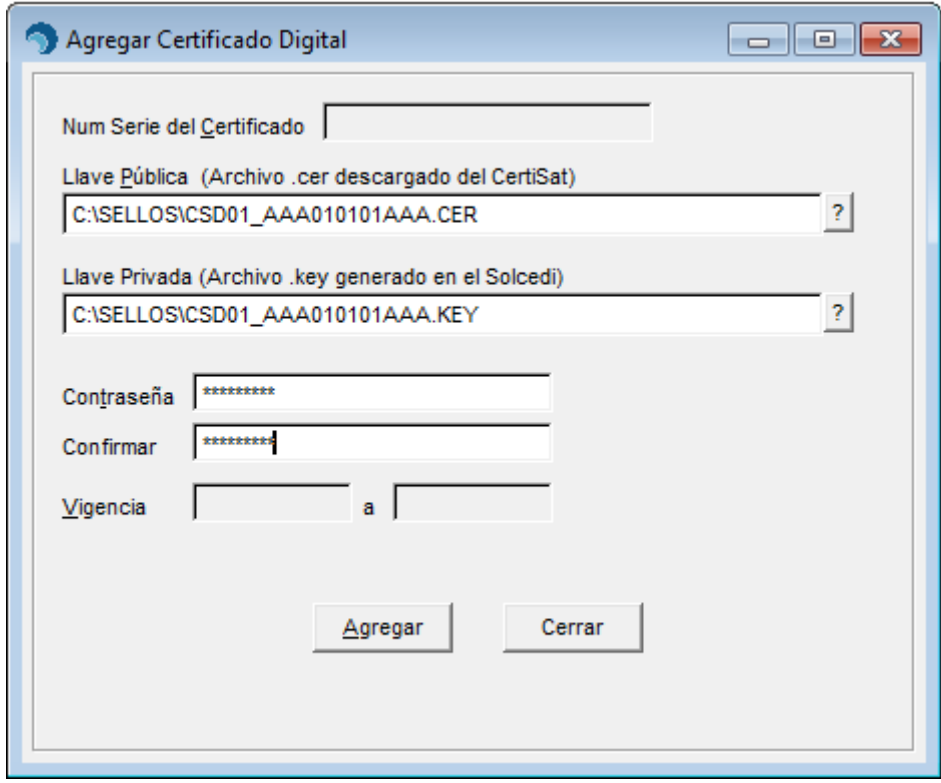

En caso de que al agregar los sellos nos aparezca el siguiente mensaje (Esperando al archivoTMPWV6FW.TMP) puede ser por los siguientes motivos.

- La carpeta en donde colocamos los archivos .key y .cer en tiene espacios en el nombre.
- Los Archivos .cer y .key tienen un espacio en el nombre.

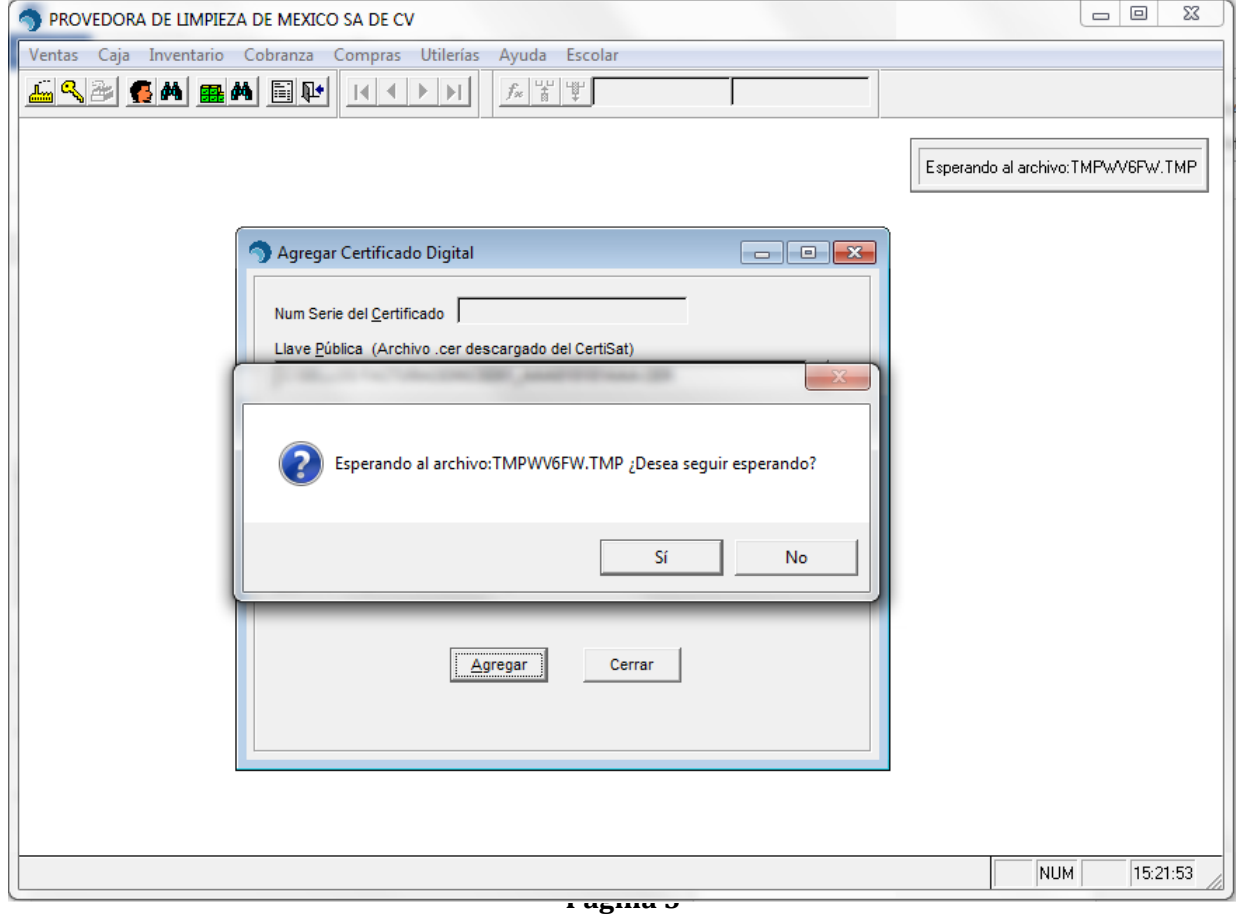

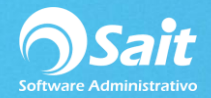

Cómo deben estar nombrados nuestros archivos .cer y .key

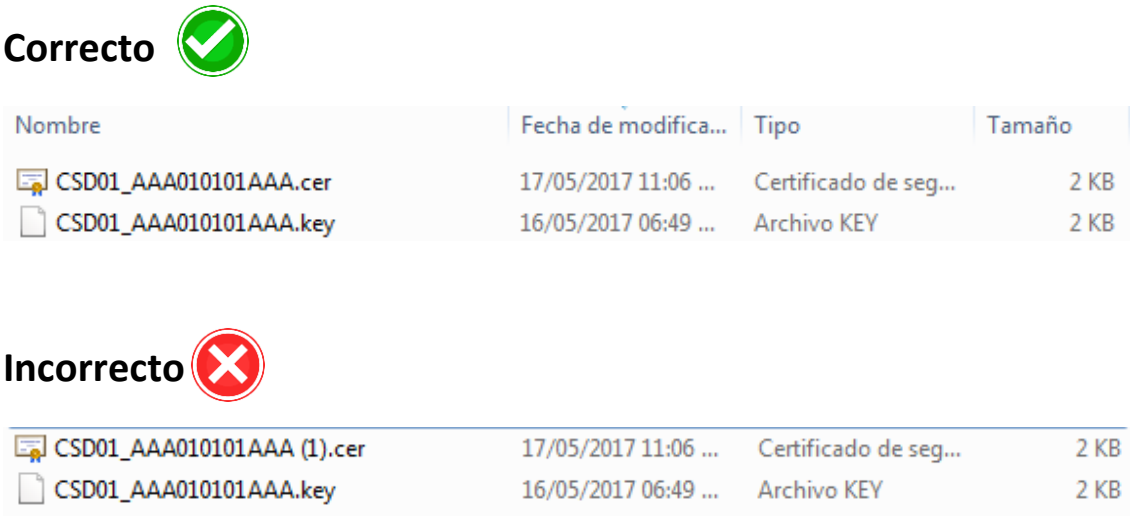

## 3. Listo

Nuestros certificados de sellos digitales han sido agregados correctamente al sistema.

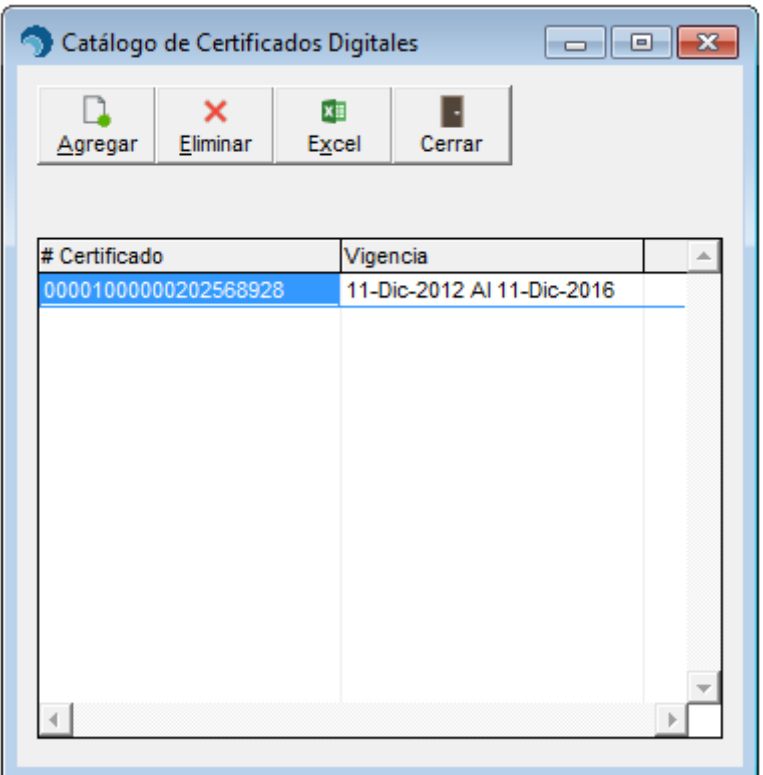